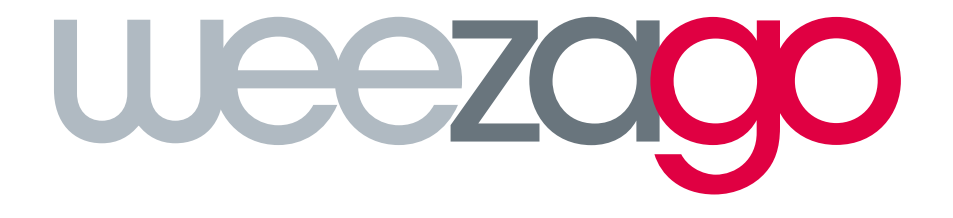

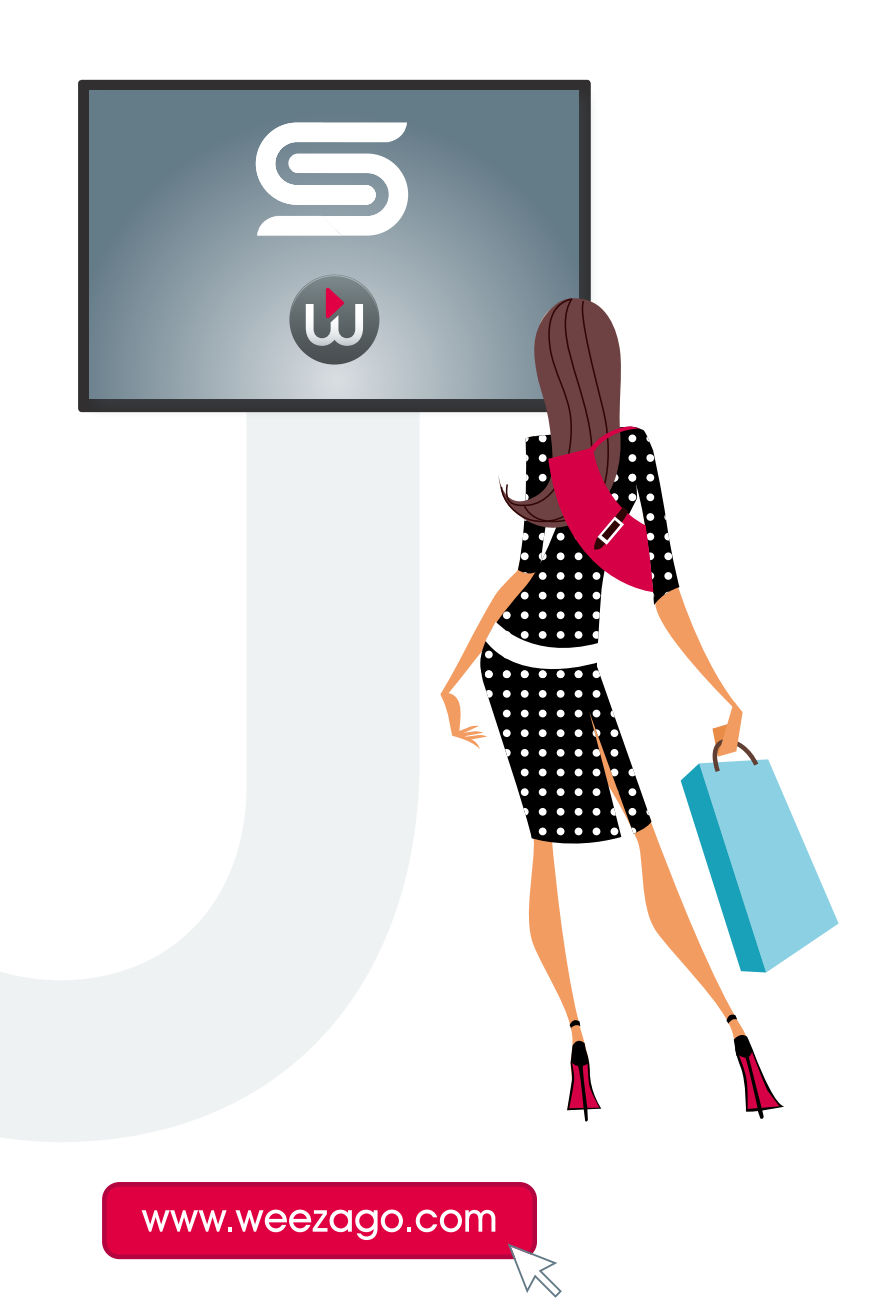

1. Press the TOOLS button on the remote control to display the setup screen.

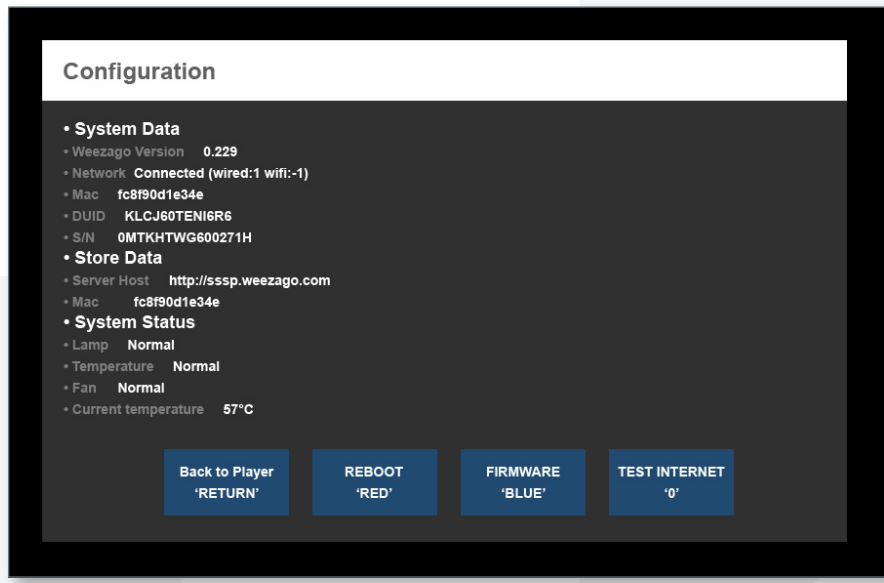

2. Press the BLUE (color) button to display the update screen.

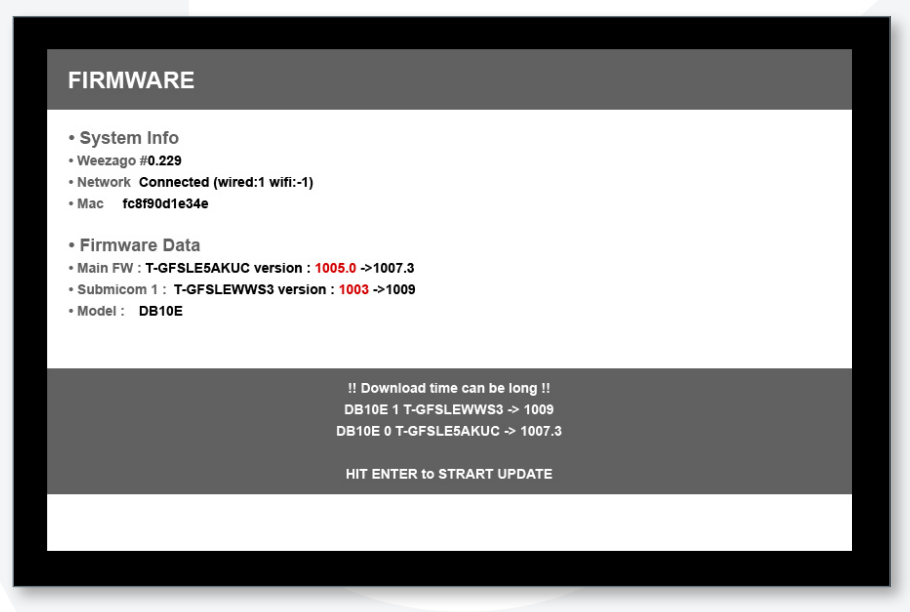

3. Press the **ENTER** key when a new firmware version is available.

NB : If no update is available the **ENTER** key restarts the screen.

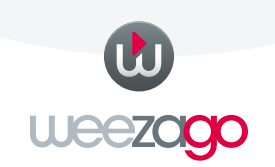

4. The screen automatically restarts on the update page and downloads the necessary files.

NB : the download time varies depending on the speed of the Internet connection.

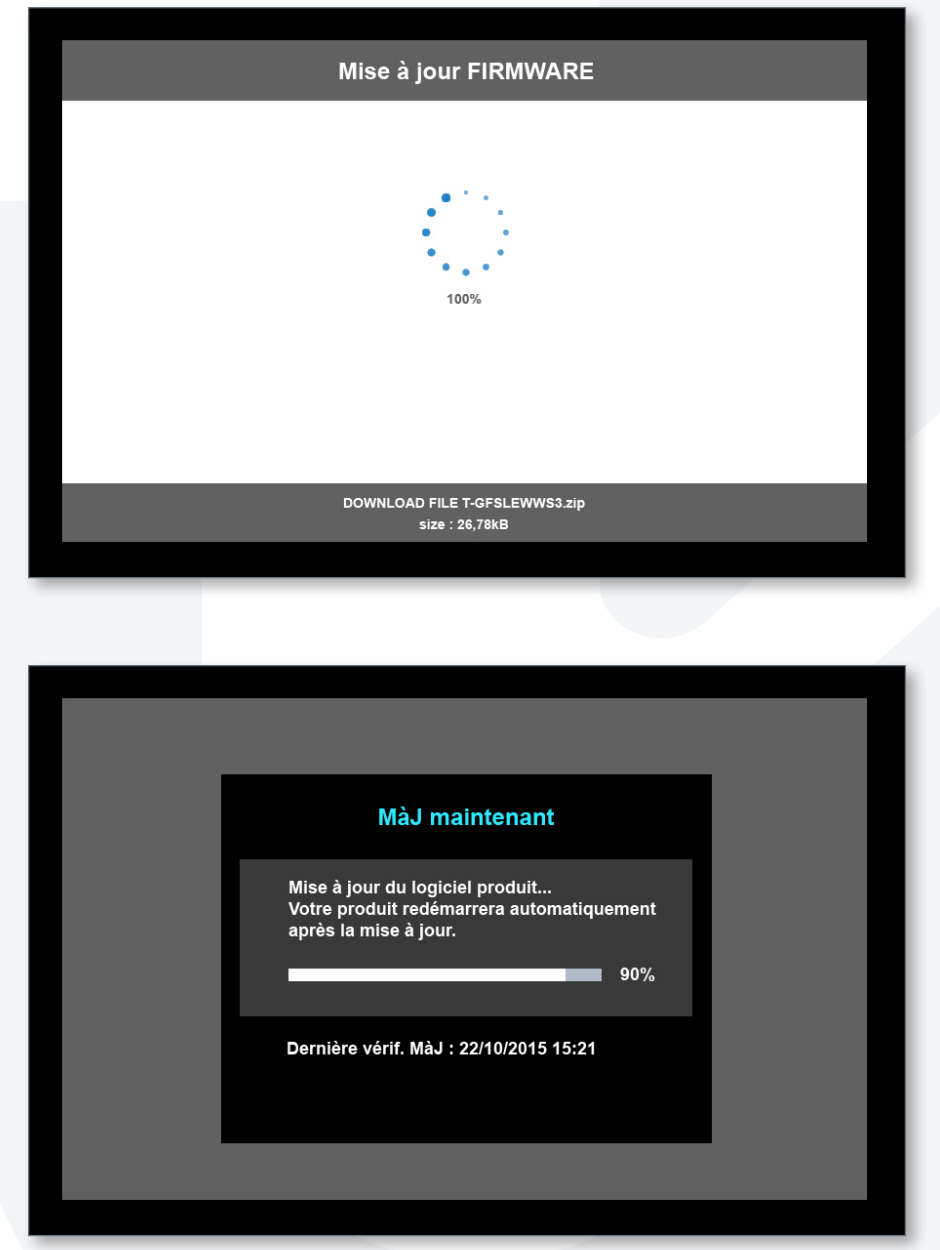

The update process will launch automatically after the complete download of the files.

NB : several consecutive updates can be repeated automatically.

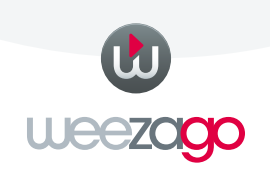

If the screen does not restart automatically at the end of the update process and displays the setup menu, restart the screen using the remote control.

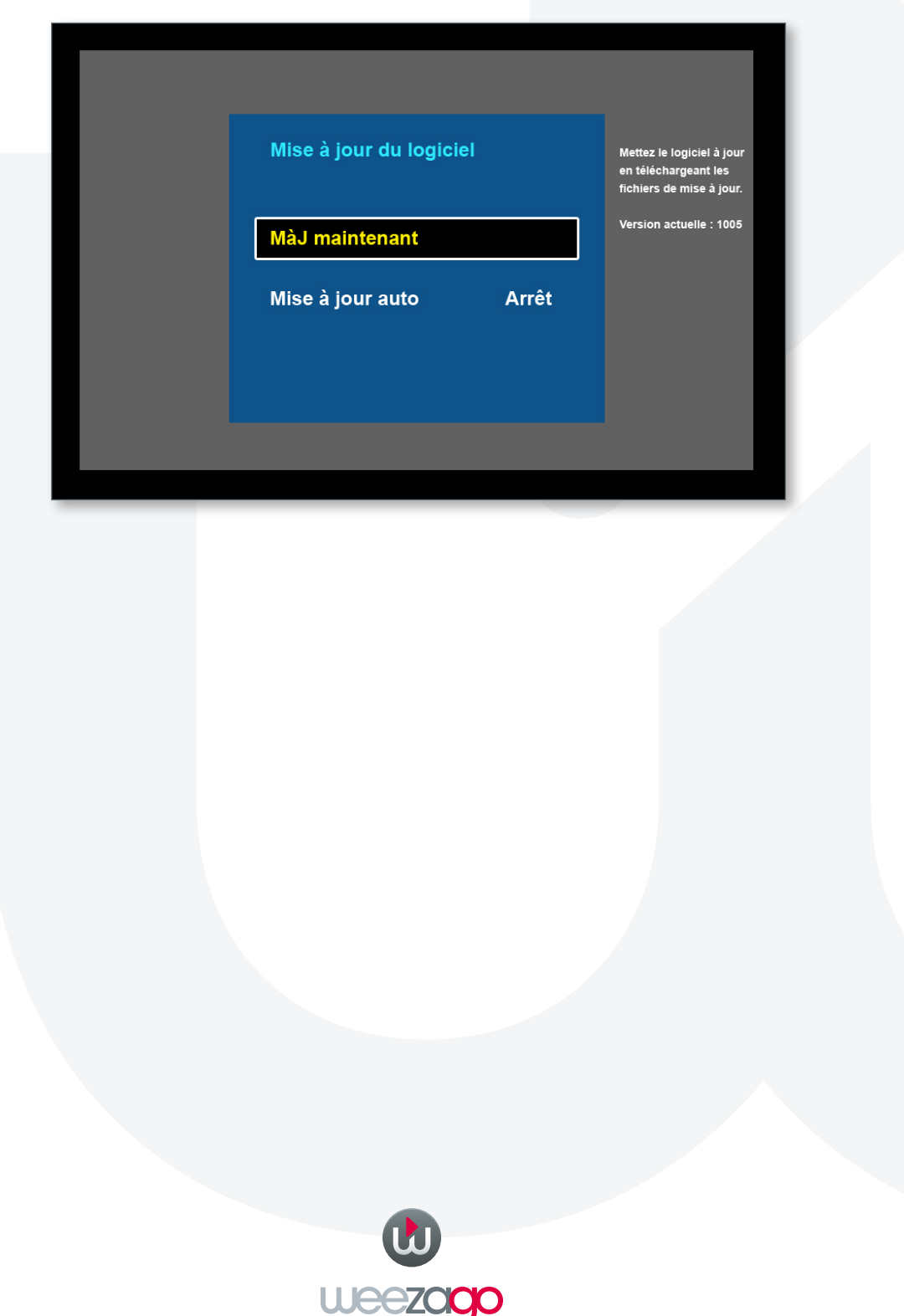